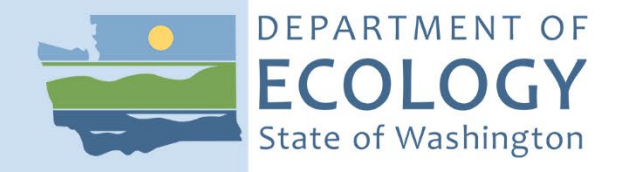

# **Standard Operating Procedure PTP002, Version 2.1**

# **Product Testing Database For Data Entry and Data Entry Quality Assurance**

March 2022 Publication 22-03-208 [Approved 2022]

# **Purpose of this document**

The Washington State Department of Ecology develops Standard Operating Procedures (SOPs) to document agency practices related to sampling, field and laboratory analysis, and other aspects of the agency's technical operations. Most of the links in this document are only accessible by internal Ecology employees.

# **Publication Information**

This SOP is available on the Department of Ecology's website at [https://apps.ecology.wa.gov/publications/SummaryPages/22032208.html.](https://apps.ecology.wa.gov/publications/SummaryPages/22032208.html)

Ecology's Activity Tracker Code for this SOP is 06-514.

### *Recommended citation***:**

Wiseman, Christina. 2020. Standard Operating Procedure PTP002, Version 2.1: Product Testing Database For Data Entry and Data Entry Quality Assurance. Publication 22-03-208. Washington State Department of Ecology, Olympia.

[https://apps.ecology.wa.gov/publications/SummaryPages/2203208.html.](https://apps.ecology.wa.gov/publications/SummaryPages/2203208.html) (Approved 2022.)

# **Contact Information**

Publications Coordinator Environmental Assessment Program P.O. Box 47600, Olympia, WA 98504-7600 Phone: 360 407-6700

Washington State Department of Ecology – [https://ecology.wa.gov](https://ecology.wa.gov/)

- Headquarters, Olympia 360-407-6000
- Northwest Regional Office, Bellevue 425-649-7000
- Southwest Regional Office, Olympia 360-407-6300
- Central Regional Office, Union Gap 509-575-2490
- Eastern Regional Office, Spokane 509-329-3400

*Any use of product or firm names in this publication is for descriptive purposes only and does not imply endorsement by the author or the Department of Ecology.* 

*To request ADA accommodation for disabilities, or printed materials in a format for the visually impaired, call Ecology at 360-407-6764 or visit https://ecology.wa.gov/accessibility. People with impaired hearing may call Washington Relay Service at 711. People with speech disability may call TTY at 877-833-6341* 

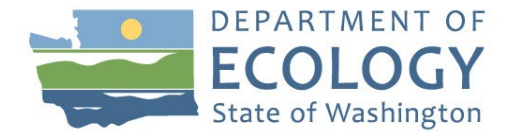

**Original Author** – Christina Wiseman Date  $-08/16/2016$ 

**Original Reviewer** – Samuel Iwenofu Date – 02/15/2017

**Current Author** – Christina Wiseman Date – 9/25/2020

**Current Reviewers** – Ken Nelson, Kari Trumbull, Prajwol Tuladhar Date  $-10/25/2020$ 

**QA Approval** – Arati Kaza, Ecology Quality Assurance Officer

APPROVED: 3/3/2022

The Washington State Department of Ecology's (Ecology's) Standard Operating Procedures (SOPs) are adapted from published methods, or developed by in-house technical and administrative experts. Their primary purpose is for internal Ecology use, although sampling and administrative SOPs may have a wider utility. Our SOPs do not supplant official published methods. Distribution of these SOPs does not constitute an endorsement of a particular procedure or method.

Any reference to specific equipment, manufacturer, or supplies is for descriptive purposes only and does not constitute an endorsement of a particular product or service by the author or by Ecology.

Although Ecology follows the SOP in most instances, there may be instances in which Ecology uses an alternative methodology, procedure, or process.

# **SOP Revision History**

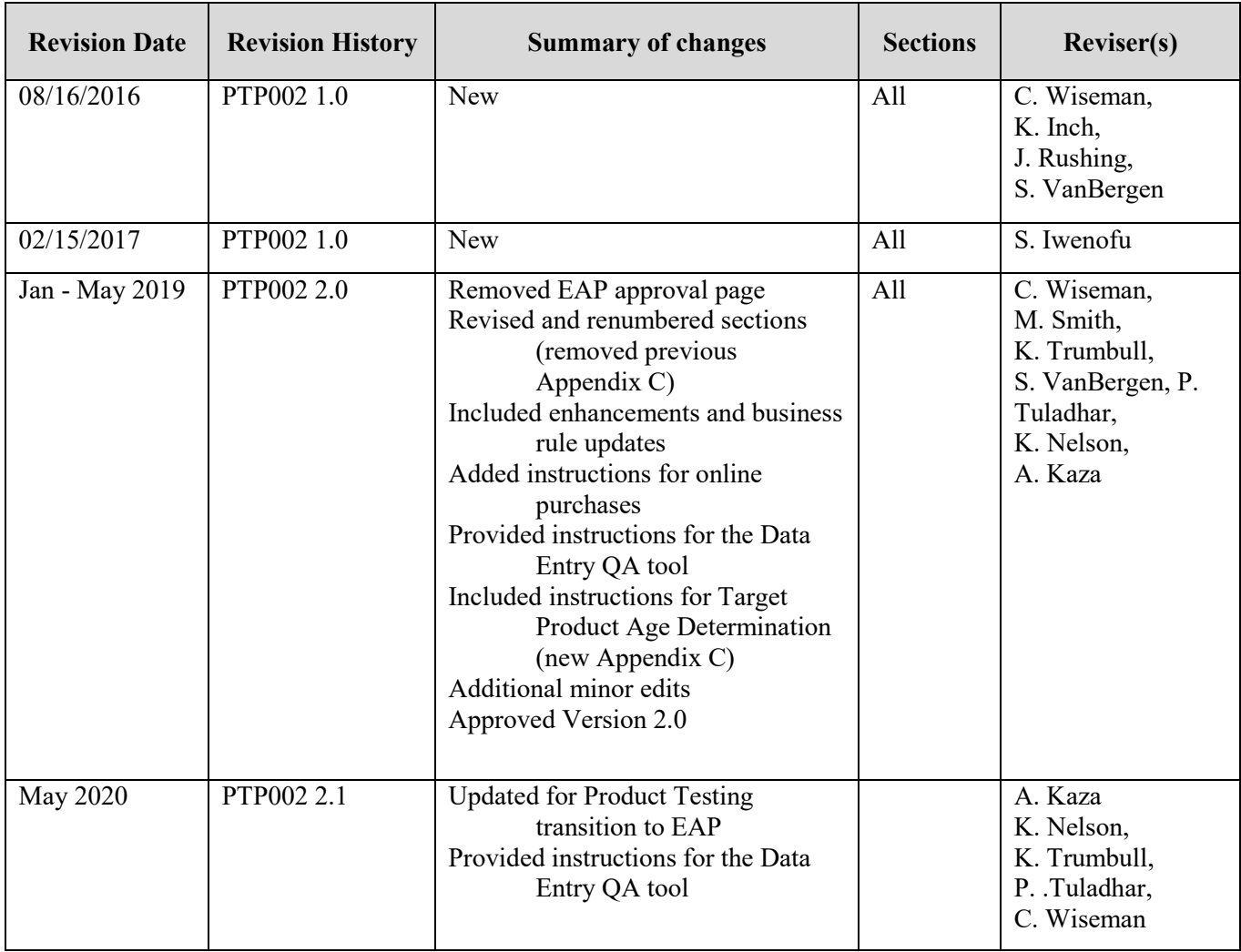

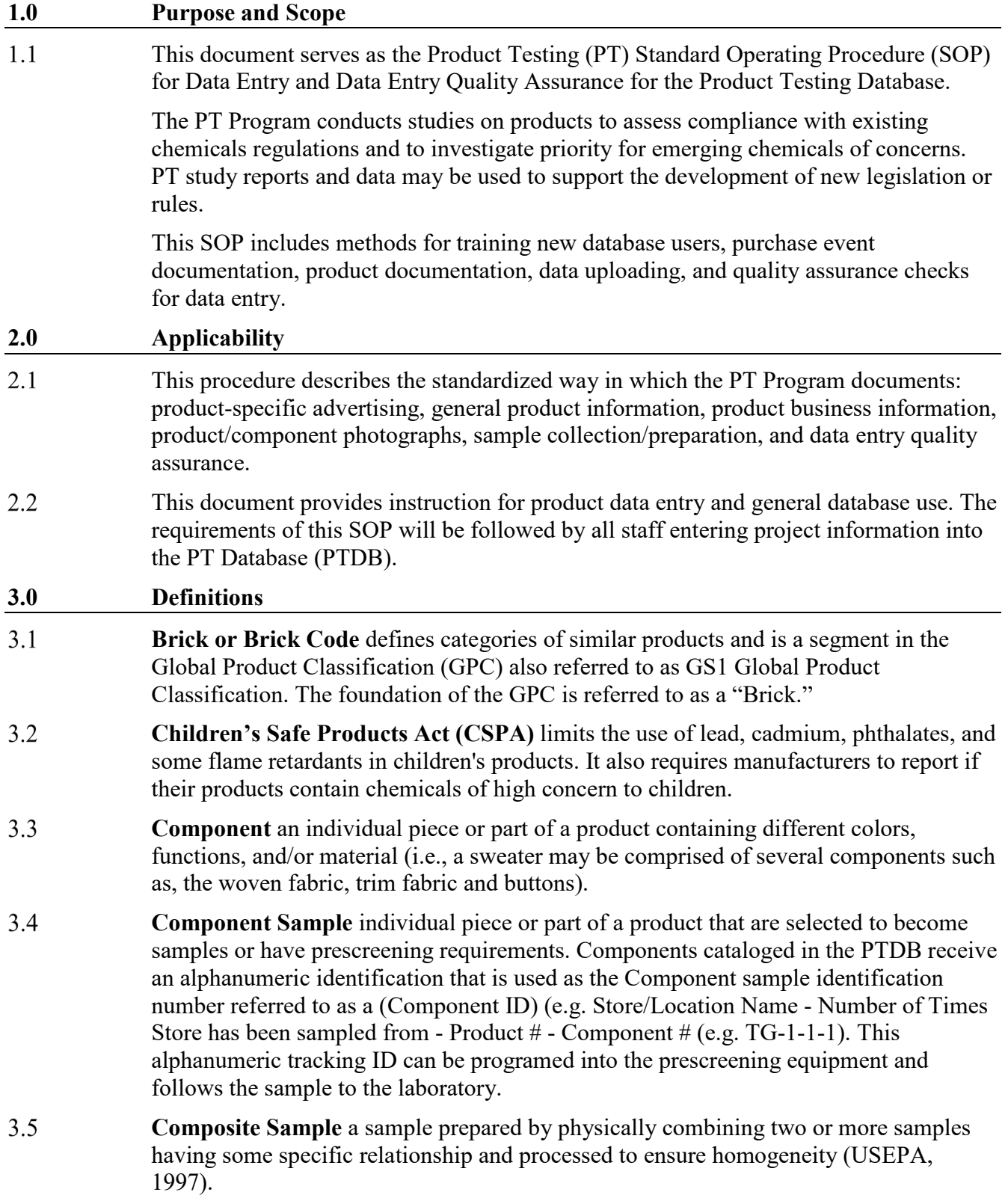

- 3.6 **Duplicate Sample** two samples taken from and representative of the same population, and carried through the steps of the sampling and analytical procedures in an identical manner. Duplicate samples are used to assess variability of all method activities including sampling and analysis (USEPA, 1997).
- $3.7$ **EAP** the Environmental Assessment Program.
- 3.8 **EAP Purchase Coordinator (PC)** the designated purchasing coordinator places orders for "State contracted" supplies and products and supports other purchasing needs. (Currently administered by the EAP receptionist).
- 3.9 **EDD** is an Electronic Data Deliverable. EDDs contain quantitative results obtained by analytical labs, formatted to conform to a standard template.
- 3.10 **Global Data Synchronization Network (GDSN)** an international system that ensures that products are classified correctly and uniformly. The GDSN uses the GPC.
- $3.11$ **Global Product Classification (GPC) / (GS1)** a system that gives buyers and sellers everywhere in the world a common language for grouping products. GS1 is the nonprofit organization that maintains the global standards for business communication.
- 3.12 **Packaging** a container surrounding a product that provides a means of marketing, protecting, or handling a product. This includes a unit package (packaging around one product), an intermediate package, and a shipping container. It also includes unsealed receptacles such as carrying cases, crates, cups, pails, rigid foil and other trays, wrappers and wrapping films, bags, and tubs.
- 3.13 **Product Testing Preparation Staff (PT Prep Staff)** includes SPL's and temporary project support staff.
- 3.14 **Product Preparation Room OL-21 (PT Prep Room) designated uses** Secure sample storage, tool cleaning, sample deconstruction, X Ray Fluorescence (XRF) and Fourier Transform Infrared Spectroscopy (FTIR) sample prescreening, sample preparation and documentation.
- $3.15$ **Product Testing Database (PTDB)** the Washington State Department of Ecology's Product Testing Database.
- 3.16 **Product Testing Database Coordinator** ensures that the product testing database and associated QA tools are maintained and enhancements are made through a transparent and efficient process. The database will be maintained in order to serve both the scientific and public information needs. Serves as lead on enhancements and changes to the product testing databases. Serves as Point of Contact between RTT/EAP and ITSO on database matters and changes. Consults with clients, product managers, sample prep lead, and other stakeholders on database enhancements.
- **Project Manager (PM)** the subject matter expert for all study-specific activities 3.17 described in a Quality Assurance Project Plan. The PM is the point of contact for questions concerning study-specific objectives, specifications, deliverables, timelines, and tasks.
- 3.18 **Quality Assurance (QA)** a set of activities designed to establish and document the reliability and usability of measurement data.
- 3.19 **Quality Assurance Project Plan (QAPP)** a document that describes the objectives of a study and the processes and activities necessary to develop data that will support those objectives.
- 3.20 **RCW** the Revised Code of Washington.
- $3.21$ **RN Number** a Registered Identification Number issued by the Federal Trades Commission to U.S. businesses that manufacture, import, distribute, or sell products covered by the Textile, Wool, and Fur Acts. Businesses can use this number on product labels in lieu of the company.

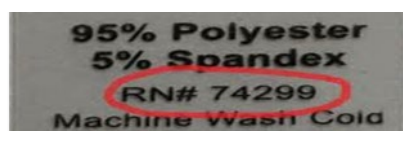

- 3.22 **Safety Data Sheet (SDS)** a document that lists information relating to occupational safety and health for the use of various substances and products.
- 3.23 **Sample Prep Lead/s (SPL)** consults with the PM's to coordinate schedules and activities conducted in the PT Prep Room.
- 3.24 **Temporary project support staff** includes E-techs and other EAP/Ecology staff trained specifically to assist in data entry, purchasing, organizing incoming products, deconstructing products, processing samples, and disposing of obsolete samples under the direction of project manager/preparation lead.
- 3.25 **UPC Code** the Universal Product Code, an 8, 12, 13 or 14 digit code found at the bottom of a scan code on product packaging. The UPC includes all numbers shown with the bar code (including the first and last).

# $\frac{1}{20}$   $\frac{1}{36000}$   $\frac{1}{29145}$   $\frac{1}{45}$

- 3.26 **WAC** the Washington Administrative Code.
- **4.0 Personnel Qualifications, Responsibilities, and Training**   $4.1$ PT prep staff and PTDB users must be proficient in Excel.  $4.2$ All Staff working in the PT prep room will follow General Lab Practices (GLP). • Wear closed-toed shoes when handling and preparing samples. • Food and beverages are prohibited in PT prep space and should be kept in designated office space. • Personal gear is limited to the designated office area. • Observe signs with study-specific room restrictions. Read all the PT room safety data sheets (SDS). 4.3 SPLs or PMs will provide orientation/training to new PT prep room staff using the database as specified in section 5.0.  $4.4$ The PM or SPL/s will be responsible for uploading signed Chain of Custody forms and FedEx tracking receipts into the Product Testing F: drive. The files are printed and stored in the Data Entry Review Completion Checklist binder under the associated study.

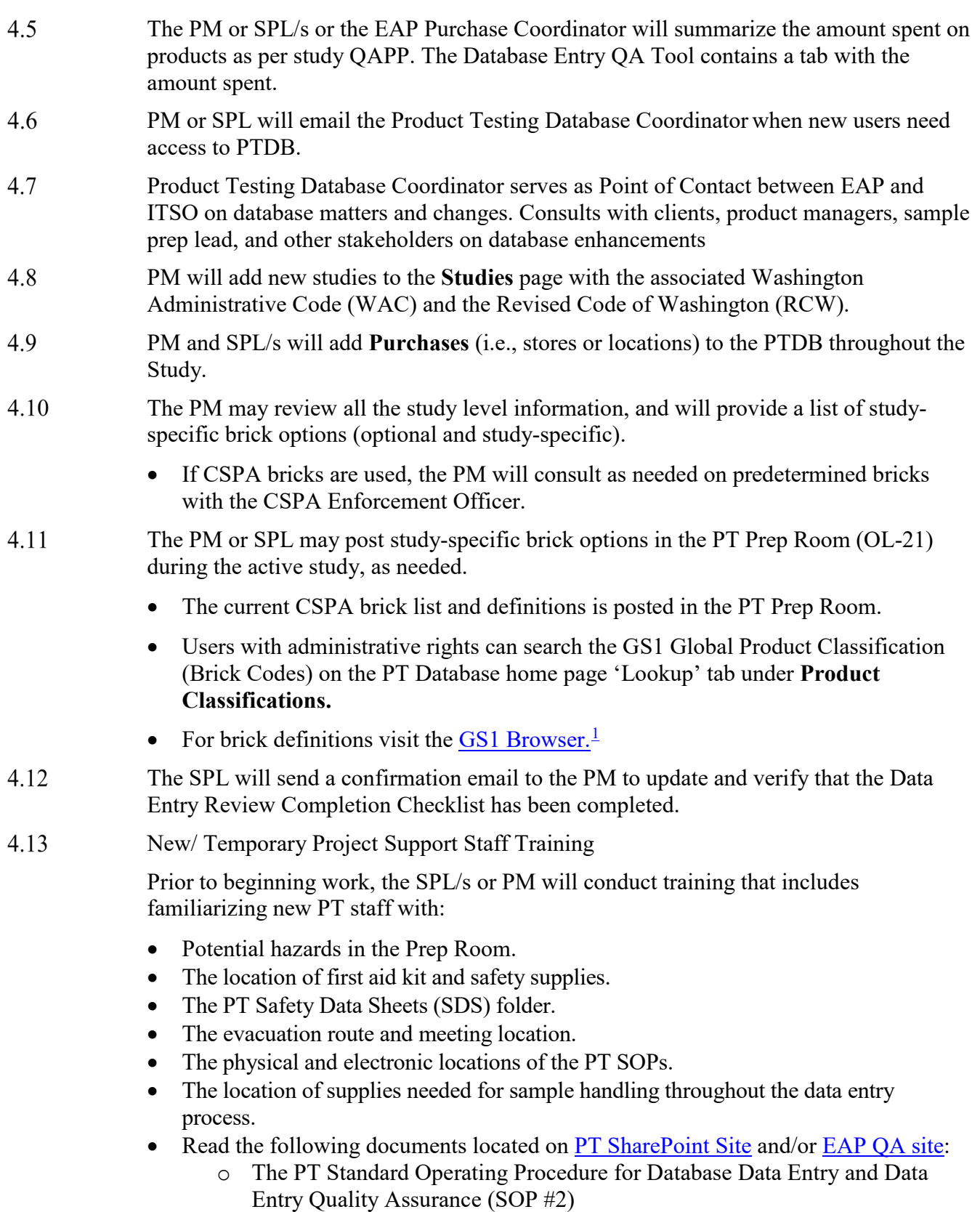

<span id="page-7-0"></span> $\overline{a}$ <sup>1</sup> https://www.gs1.org/services/gpc-browser

- o The study specific Quality Assurance Project Plan (QAPP) for any project worked on. The QAPP details study specific sample handling and recording requirements.
- o Product Testing Data Entry Review Completion Checklist Template (Appendix A).

Prior to data entry, the SPL or PM provides the following study-specific information:

- A predetermined list of product Brick Codes used on a project in order to standardize and categorize similar products
- UPC photo example and verbal description.
- Examples of specific label types for photos
- The location of cabinet keys
- Camera instructions, location, and photo setup requirements
- Component definitions with standardized name lists (determined by the PM if necessary)

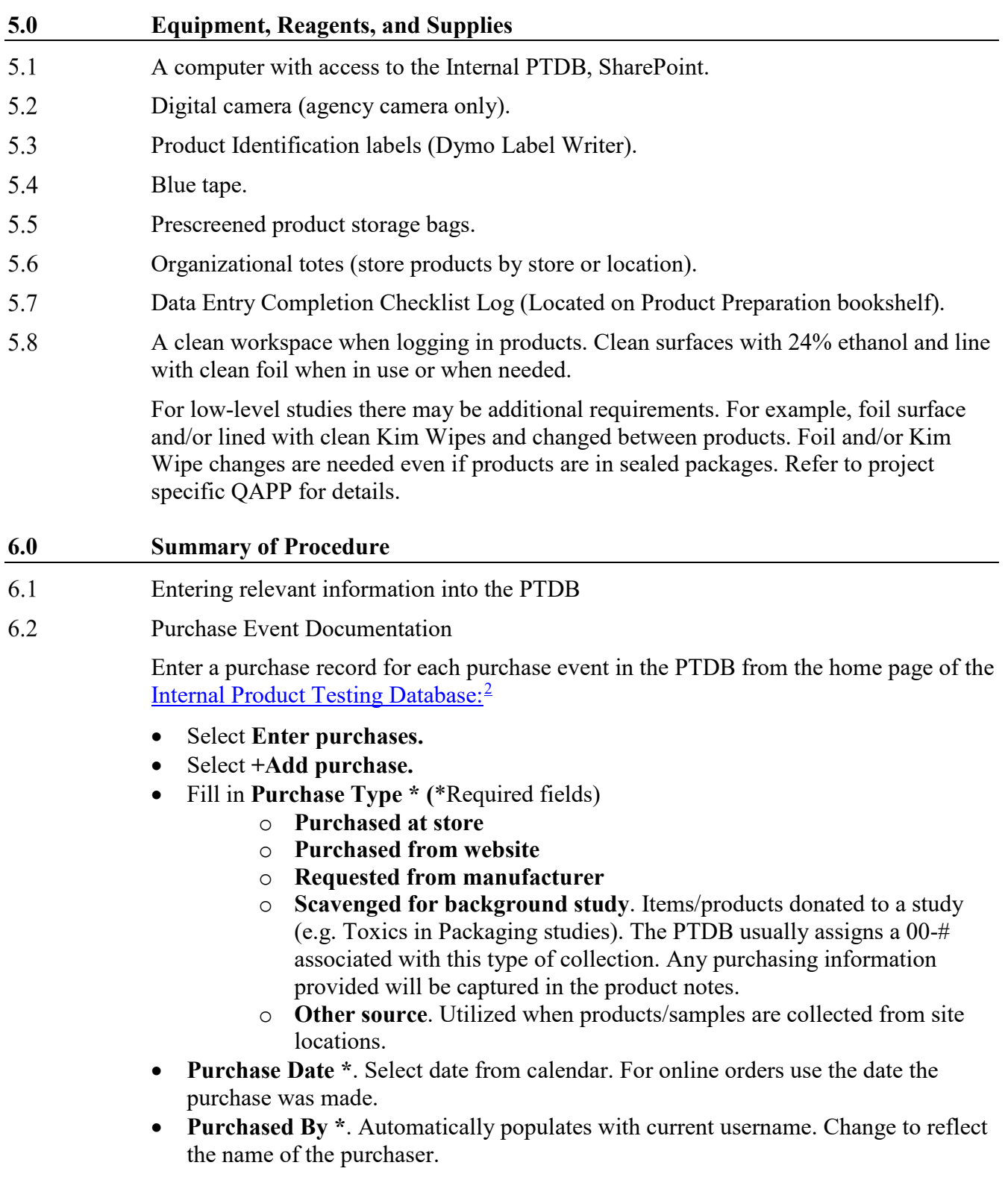

<span id="page-9-0"></span> $\overline{a}$  $2$  Link only accessible to Ecology employees

- **For Study \***. Choose from dropdown list.
- **Purchase Request Number.** Required for in store purchases that exceed \$250.
- The Purchase Coordinator will complete a **Purchase Request**, which generates a Purchase Request Number (PR#). The SPL will upload this PR# into the PTDB and email the PM after completing this task for project records.
- **Purchase Price** the total cost of the products from that specific location**.**
- **Available on a state contract** Check box if purchased off a state contract.
- **Purchased From** \*. Choose from dropdown list.
- **Store or Cite Address \***
- **Website Address \*.** Website address if purchased online. Test web link.
- **Save** entered data.
- The PTDB will generate a **Purchase ID** (e.g., "TG-1" = Target, purchase event 1)
- **Add a document.** The document type selection drop down contains: receipt, request for a product, and advertising. Add a scanned receipt and any additional purchase or store-specific documents (e.g. advertisements, packing slips, product location photos which are stored on the PT F: drive under the study name)
- Note: To edit a purchase or add a document, return to the purchase by selecting **Enter purchases** then use either: **Purchase ID, Purchased From, Purchase Date**  range or **Search purchases** by making a selection from the dropdown list. To edit, select **View/edit**, then either **Add a document** or select **Edit purchase** to change or add any fields on this page.

Entering Purchase Tracking Information for "State Contract" and Emergency Card online orders.

- The PM and the SPL will receive all original packing slips for the Emergency Credit card orders, and scan and save copies under the Packing Slips/Receipts folder in the PT F: drive study-specific folder.
- The EAP Purchase Coordinator will receive all original "State Contract" packing slips, scan and send digital copies to the PM and SPL. This information will be tracked in the Purchase Sample Tracking Log saved on the PT SharePoint under [Product Testing Forms and Document Templates Library.](http://teams/sites/EAP/ToxicsStudiesUnit/SitePages/SOPs,%20Forms%20%26%20Templates.aspx)
- The digital images (.pdf files) of all packing slips or receipts will be uploaded on to the Purchase page of the PTDB under receipts (optional).
- Only log in products once the whole order has been received. **Do not log in incomplete orders** unless the sample processing window is closing. Defer to PM for guidance on how and when to log in the incomplete orders.

Reconciling discrepancies regarding charges to the Emergency Card for an online purchase.

- When charges to the Emergency Card for an online purchase do not match the total of the original invoices, one of two things may have occurred.
- One or more products on the purchase were cancelled or the shipping costs differed from the amount on the original invoice.

6.3

6.4

- Print all original invoices which contain cancelled products.
- Identify cancelled products on the original invoice/s, document the reason for the cancellation, initial and date the discrepancy and place it in its study specific folder.
- Call the vendor and request a new invoice to be emailed that accurately reflects the order received. Upload the new invoice into the F: drive and print two copies of the invoice for it to be added to the Active Monthly Purchasing Log and the study specific folder. The original order may be subdivided and come in multiple orders from different distributors. Each shipment received must have an updated invoice.
- Replace the associated invoice for that specific purchase in the PTDB with an updated invoice. The final invoice should include the purchase price of all the products received and all associated shipping costs.
- Under Purchase Info on PTDB, edit the purchase price to reflect the new total.
- At the end of the month, the invoice totals must match the amount charged to the emergency card.

Product Documentation – Entering Products and Components

Enter each purchased product into the PTDB from the home page of the Internal PTDB:

- Select **Enter Purchases**.
- Locate a purchase event by selecting **Search Purchases***.* Select a purchase event by choosing the active study from the dropdown box or query in the **Purchase ID** or **Purchased From** box. Open the purchase event by using **View/edit**.
- Select the **Product** tab and click on **+Add Product**.
- Fill in:
- o **Product Type** designates the study (i.e., Brakes, Children's Products, or Other Consumer Products). If "Children's Product" is selected, additional information will be required.
- o **Available on a state contract** Check box if product was purchased off a state contract or collected from a state agency that purchased the product from a state contract. Add notes regarding the donating agency (as needed), donation date and or the product PO number.
- o **Product Description** official name of the item purchased (i.e., All Sport Inflating Pump).
- o Select **Product Classification Brick** by using the **Find** button and selecting the appropriate **Segment**, **Family**, and **Class** from the dropdown menu that classifies the product being sampled. PM will define original bricks. Consult the PM Sample Prep Lead for assistance when classifying products and for a defined list of study specific bricks.
- o **Manufacture Date.** If available. Check with PM if it is to be used for the study whose product is being entered.
- o **Made In.** If available. Choose from dropdown list of countries.
- o **Brand.** Choose from dropdown list or enter a new one. A new entry will automatically update the existing list**.**
- o **UPC.** The Universal Product Code, an 8, 12, 13 or 14 digit code found at the bottom of a scan code. This includes all the numbers under the bar

6.5

code. For example below the first '0' and the last '2' are part of the complete UPC.

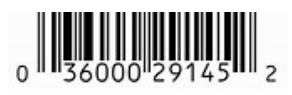

o **RN** number. Only applicable for textiles.

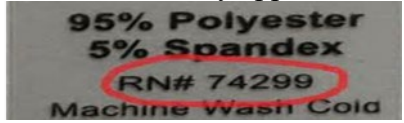

- o **Minimum and Maximum Intended Age.** Children's Products only. Record age listed on the product packaging. To confirm that the age appears on the packaging, select "As listed on the product" check-boxes for both the minimum and maximum age, if present.
- o If no age limit appears on the packaging, follow the instructions for Target Age Determination in Appendix C, and in the **Product Notes**  field, select from **Other Reasons** drop-down list and/or justification(s) for missing age may be recorded in **Product Notes** field. Consult PM for study specific details.
- o **Exposure**. Children's Products only. Choose from dropdown list (an exposure definition list will be posted in the PT Prep Room).
- o **Product Notes.** If a product is on an advertisement or in a location photo, make a note referring to the purchase page. For example, additional product notes include but are not limited to laws, warning labels, technical bulletins, and fabric/matrix compositions. The note field may be used to record any project-specific information requested by the PM.
- o **Save** entered data.
- Add **Related Businesses**. Select **+ Add business**.
	- o **Business Type**. Choose from dropdown list.
	- o **Business Name**. Choose from dropdown list or enter a new one. A new entry will automatically update the existing list.
	- o **Website** if provided on label. Test website address.
	- o **Address**. Choose country from dropdown list and fill in remaining address fields if available.
	- o **Save** entered data. Repeat this step for all the businesses listed on the product.
- 6.6 If available, add additional documents such as warranties or product data sheets. Select **Add** a document on the **Product** tab to save these items.
- 6.7 Adding a picture
	- All photos should be properly rotated when saving, verify before photos are uploaded from the PT F: drive. It is recommended not to name photos on the F: drive.
	- The database will automatically fill in the Photo Description  $*$  field from the product description field with the product name (e.g., "Fluffy Pink Dog"). The first photo added should be the photo showing the front view of the whole product in its original packaging. (e.g. "Fluffy Pink Dog - Front"). Note the order in which the photos are uploaded are the order they are displayed in the External PTDB.
	- Specific studies may require, additional photos of the product out of its packaging and or photos of specific items; PM will advise. These may include photos displaying a product in assembled state, photos of product with accompanying accessories that could not be seen in the packaged product, or products too large to be captured in a single photo.
	- It is recommended for all photos uploaded into the PTDB to add a descriptor suffix following product name. This descriptor suffix is used to easily identify the subject of the photo.
	- The **Photo Description \*** format requires "the **product description** space-space suffix (e.g. "Fluffy Pink Dog - Front" or "Fluffy Pink Dog - Back").
	- Mandatory photos in order: **Front, back, UPC**.
	- Additional study specific photos may include:
	- An **RN** # if its clothing.
	- Clothing and furniture may require **care** and fabric **composition** labels.
	- Personal care products may require **ingredients** labels
	- Compounds/mixtures such as lubricants, fish feed, fish pharmaceuticals, cleaning supplies or firefighting agents may requires **SDS's or** warning labels.
	- Some study may require a photo of the **product age** noted on package.
	- Select **Browse** and select pictures from the **PT F:** drive.<sup>[3](#page-13-0)</sup> Choose the associated photo and select **Open** and **Upload**.

 $\overline{a}$ 

<span id="page-13-0"></span><sup>&</sup>lt;sup>3</sup> Link only accessible to Ecology employees

#### 6.8 Entering Components

PM defines which components are logged in. Refer to the PM/Sample Prep Lead regarding which components to log in as potential samples as component types vary by study.

- Select **+Add component** on the **Components** tab.
- Fill in:
	- o **Component Description**: Use the format, "Product Name Descriptive component identifier." Be as specific as possible and use a standardized nomenclature list provided by the PM to ensure all like components can be sorted with ease. Use format, Product Name – Descriptive Component Identifier.
	- o **Component Material**: Choose from dropdown list. Consult the PM for assistance if unsure.
	- o **Prepared By:** The username is automatically generated by the PTDB by the person who logs the component (not necessarily who processes the sample).
	- o **Logged In On:** The date the product was logged in.
	- o **Processing Method**: If sample was processed in the PT Prep Room, choose from dropdown list. Select Hand Reduced if solid sample was reduced in size using tools such as scissors, snips or knife. Select Aliquot if sample (liquid, cream, oil or gel) was decanted from the component. Select **Original**  if sample was not reduced in size or decanted (e.g., lotions, fragrances). Select **Composite** if sample/component is combined from two different colors or if component was combined from more than one package. Add specific composite details to component notes as needed.
	- o **For Study:** Choose from dropdown list. Default to the primary study for the product component.
	- o **Component Notes**
	- o **Save** entered data.
- Packaging materials may be logged directly under the study it was purchased under or for/**Toxics in Packaging Study** or logged under other studies as components of a product in the study.
- If the product was purchased or donated to the Toxics in Packaging Study, it should be associated with the relevant package study. (Toxics in Packing 2017, etc.)
- Add packaging components to the other study after all other product components have been created.
- Create packaging components first when logging products in to the Toxics in Packaging Study.
- In all cases, packaging components should have the **Packaging component** box checked.
- 6.8.1 Database-generated IDs
	- The database will generate a **Product ID** (e.g., "TG-1-1" = Target Purchase Event  $1 -$ Product 1).
	- The database will generate a **Component ID** (e.g., "TG-1-1-2" = Target Purchase Event 1 - Product 1 - Component 2). Make sure the **Component Description**  clearly identifies each component.
	- Enter other component information, such as photos, duplicates, composite and comments into the PTDB under the **Components** tab as needed by selecting **View/edit**. It may be necessary to take photos of individual components.
- 6.8.2 Adding component photos
	- Select **Add a photo** on the Component Details page.
	- The database will automatically fill in the **Photo Description** field with the product description**.**
	- Select **Browse** and select pictures from the **PT F:** drive.<sup>[4](#page-15-0)</sup> *Photos will be stored in a folder under the study and store name.*
	- Choose the associated photo and select **Open** and **Upload**.
- 6.8.3 Making duplicates*.*

A duplicate is created in the database with an additional ending: d1, d2, etc. (e.g., "TG-1-1-2-d1" = Target - Purchase Event 1 - Product 1 - Component 2 - duplicate 1).

- Click *+***Add duplicate** on the Component Details page. The database will automatically generate an additional Component ID.
- If more than one duplicate is to be sent out, select **+Add duplicate** again and an additional component will be generated adding a "-d2" to the component. The duplicate record can be deleted by selecting the red **X.**

 $\overline{a}$ 

<span id="page-15-0"></span><sup>&</sup>lt;sup>4</sup> Link only accessible to Ecology employees

- 6.8.4 Making composites.
	- One option is to create a new component as described above and add component notes documenting which Component Id's were combined.
	- Add source components to create a composite sample by selecting *+***Add component** under the header **Composite of** on the Component Details page.
	- Repeat this process until all the components are added. *Note: The database will then generate a table on the component page identifying the components in the composite.*
- 6.9 Components can be used for another study within a two-year period from the purchase date. PM will decided if product/formula is appropriate.
- 6.10 Labeling Products
	- Print a standard formatted label including WA State ECY, Product Testing Program, Study Name, and Product ID. Make sure that all labels are printed in bold.

Product Label

WWA State ECY Product Testing Program CSPA Data Assessment 2016 HL-6-1

If PM requests component labeling, print a standard formatted component label.

Component Label

WA State ECY Product Testing Program CSPA Data Assessment 2016 HL-6-1-1

Box Label

WA State ECY Product Testing Program CSPA Data Assessment 2016 Hobby Lobby 6

#### 6.11 XRF Data Upload

- Upload the Niton Data Transfer (NDT) and Comma Separated Values (CSV) files from the XRF to your desktop.
- Review CSV file and verify that the errors in the daily XRF Error Log are corrected or removed before uploading the file (e.g., samples stopped early or incorrect sample scanned).
- From the home page of the internal PTDB, select **XRF batches**, then **Import XRF batch**.
- To upload the CSV file select **Browse**. Locate file from the computer desktop and select **Open**, then **Upload**.
- Under the **Not Loaded Results** tab, select **Check if results will load** to check for loading errors. Select **Okay.**
- Select **Load search results** button. Select **Not Loaded Results** tab.
- Review the list of Not Loaded Results to determine problems that will prevent proper uploading.
	- o If the only unloaded records on the list are Systems Check or bal (balance: the total balance of unidentified elements usually expressed in percentage), highlight unwanted records and delete. All records containing valid Component ID's should be in the Loaded tab.
	- o If there are other items in the list, investigate why they are appearing by reviewing the error check message located at the left, then returning to the NDT and CSV files to further investigate errors. Review the NDT file, make appropriate edits to the CSV file and Save. Delete the partially loaded data (select all items and Delete) then upload the new edited CSV file.
	- o When an error or an incomplete record has been changed in the CSV file, a case narrative (Word document) is created and uploaded with an error description. The case narrative file name should match the name of the CSV file, usually the date the file is generated.
	- o The only data remaining should be located in the Loaded Results tab.
	- o Add NDT file to XRF Batch Details Documents. Select Add document. Select Browse and locate the NDT file on the computer desktop. Select Open, then Upload.
- 6.11 Instructions for uploading laboratory results to the PTDB.
	- Laboratory data from MEL is transferred to the PM's Lab Batches holding area of the PTDB via the Laboratory Information Management System (LIMS).
	- Lab results in EDDs and the data packages are reviewed in accordance with QAPPs and other SOPs. After the PM completes the review, an EDD will be loaded into the database or data will be transferred via LIMS.
		- o PM reviews EDDs for accuracy such as:
- Sample ID
- **Sample Pre-Treatment Method**
- Sample Extraction Method
- **Analyte Name**
- Analyte CAS Number
- Analysis Data Qualifier
- Was Sample Matrix Digestion Complete, if applicable
- **Fraction Analyzed**
- **Analysis Basis**
- Analysis Method
- Analysis Comments
- Analysis Lab
- Laboratory data from contract laboratories is uploaded to the **Lab Batches** using the **Import lab batch** function. Contract lab data that comes directly to MEL or to the PM is entered using the PT Contract Lab Electronic Data Deliverables [\(EDD\)](http://ecyapeem/ptdataentry/HelpLinks.aspx)  [Template,](http://ecyapeem/ptdataentry/HelpLinks.aspx) following the instructions from the [EDD help document:](http://ecyapeem/ptdataentry/HelpLinks.aspx)
	- o From the home page of the internal PTDB, select Lab batches, Import lab batch.
	- o To upload the .CSV file select Browse. Locate the file from the computer desktop and select Open.
	- o Select the lab used and the Lab Batch ID or lab work order number. Select Save.
- On the **Lab Batches** page, select **View/edit** for the file to upload.
- Under the **Not Loaded Results** tab, select **Check if results will load** to check for loading errors. Select **Okay**.
- Select **Not Loaded Results** tab. Review the data to evaluate problems that prevent uploading.
	- o Quality Control (QC) samples are not uploaded into the PTDB. To remove QC Sample results, select the box at the far right for each item or select all and Delete. It is optional to delete the QC samples in the not loaded results tab.
	- o If there are other items in the list, investigate why they are appearing by reviewing the error check message located at the left, then return to the .CSV files to inspect errors.
	- o The database provides a list of results that loaded and a list of those that were unable to load due to errors. The PM will review any results that did not load and will resolve any remaining issues or delete the remaining files.
- The case narrative file may be uploaded to **Lab Batch Details Documents**. Select **Add** a document. Select **Browse** and locate the file and **Open**. Select "Case Narrative" on the dropdown menu for **Document Type**. Select **Upload**.

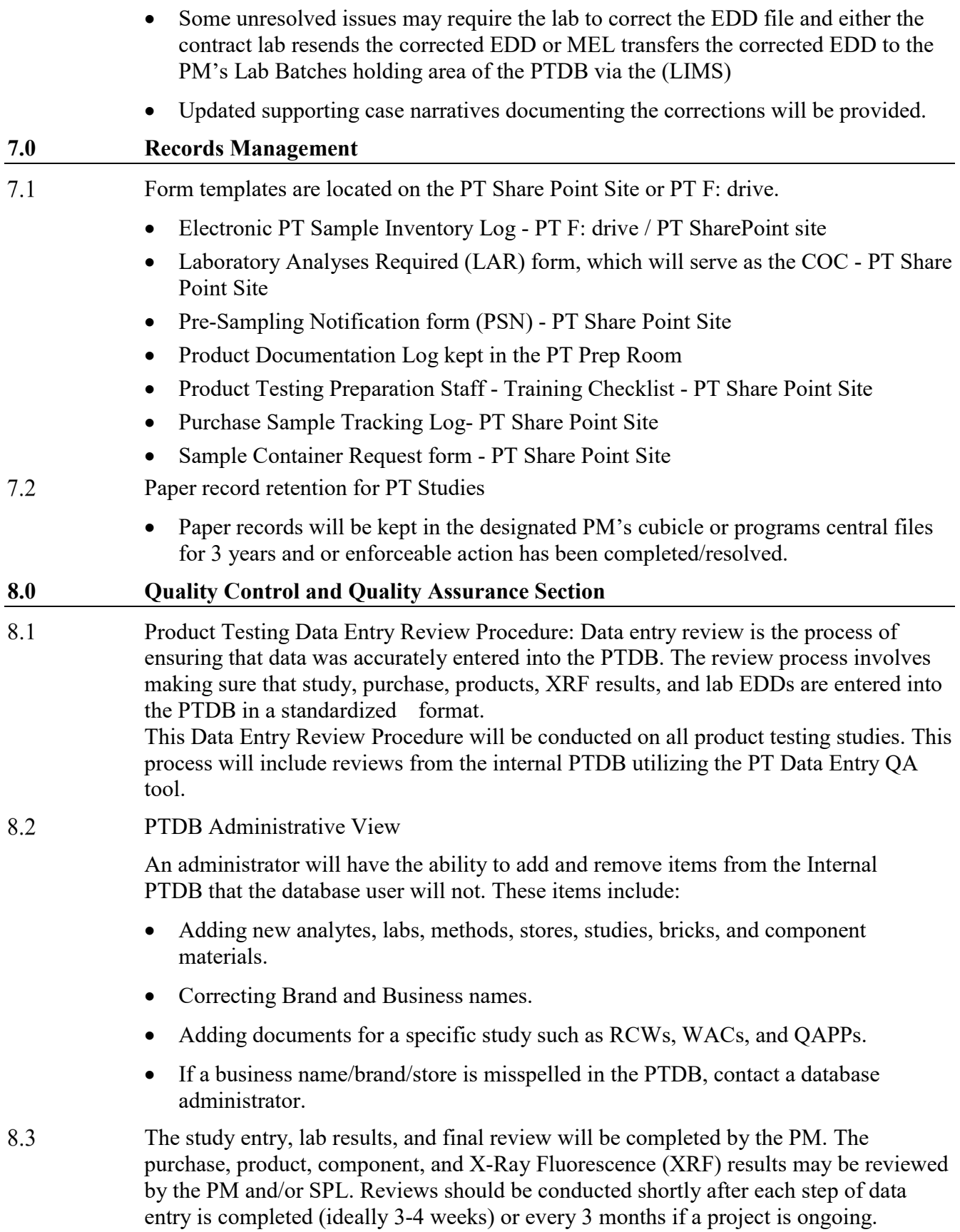

- 8.4 Upon completion for each step of the review procedure, the reviewer will check off the review sections that have been completed and will sign and date the **Data Entry Review Completion Checklist**. The Data Entry Review Checklist will then be place in the **Data Entry Review Completion Checklist Log** under the associated study located in the PT Prep Room. For each store purchase and product, complete the Data Entry Review Checklist. The checklist will be used throughout a study, adding store purchase information if more products are purchased and added into the PTDB.
- 8.5 If new components are added after the original review has been completed, the review needs to be redone for the stores/purchases with additional components. However, if small edits are made to product information or components (e.g., description changes or adding new components to a specific product), a second review will not be needed.
- 8.6 Scavenged products for Toxics and Packaging will need to be reviewed with the PTDB QA tool on a quarterly basis.
- 8.7 The [Product Testing Data Entry Review Completion Checklist](http://teams/sites/EAP/ToxicsStudiesUnit/_layouts/15/guestaccess.aspx?guestaccesstoken=YV8Ga5YQoLKnHxt8frgNws%2fscsuOuFAv0x%2f8PyskqWU%3d&docid=2_1bec7e077ba90469e85013aa585030527&rev=1) can be found on the Product Testing SharePoint site under the [Product Testing Forms and Document](http://teams/sites/EAP/ToxicsStudiesUnit/ProductTestingFormsDocumentTemplates/Forms/AllItems.aspx)  [Templates](http://teams/sites/EAP/ToxicsStudiesUnit/ProductTestingFormsDocumentTemplates/Forms/AllItems.aspx) library. The [QA Tool](http://ecydevreports01/Reports/powerbi/EEM/PTDB/QA%20Tool%200.92) can be found on the [Product Testing Database Team](http://teams/sites/EAP/ToxicsStudiesUnit/SitePages/Product%20Testing.aspx) [SharePoint site.](http://teams/sites/EAP/ToxicsStudiesUnit/SitePages/Product%20Testing.aspx)<sup>[5](#page-20-0)</sup>

#### Study-Level Review 8.8

- The PM will verify that the Study-Level information is accurate.
- Find the study on the *Internal Database*<sup>[6](#page-20-1)</sup> by following the right hand navigation bar:
	- o **Lookup > [Studies](http://ecyapeem/ptdataentry/Lookups/Study/StudyList.aspx) >**[7](#page-20-2) Study Name **> View/Edit**
	- o Review all study details and make sure all the links work. The PM should review the study name, RCW and WAC references and related QAPPs.
- When this section of the review has been completed, the reviewer will sign and date the Study level review in the PT Data Entry Review Completion Checklist.

#### 8.9 Product Testing Database Entry Review

Database Entry review is conducted by someone other than the person that has entered majority of the data. Exceptions vary depending on staff availability, refer to study specific QAPP for PT staff roles and responsibilities. Any discrepancies found throughout the process will be recorded on the comments column. Prior to starting the QA process the PM will provide instructions for recording/correcting discrepancies. All changes need to be made in the internal Product Testing Database.

### 8.9.1 Purchase/ Site Review

In order to verify that the product acquisition store or site locations have been accurately entered into the database under a specific study, the reviewer must have the Product Documentation Log, the specific Study folder, and the QA tool open.

- In the Purchase, Store and Document Review tab of the QA tool, select the study under review by using the Study Name dropdown box.
- <span id="page-20-2"></span><span id="page-20-1"></span><span id="page-20-0"></span>• Check and count all entries made in the Product Documentation Log for store purchases associated with the study under review.

<sup>&</sup>lt;sup>5</sup> Links only accessible to Ecology employees

<sup>&</sup>lt;sup>6</sup> Link only accessible to Ecology employees

 $7$  Link only accessible to Ecology employees

- Check and count number of online purchases for the associated study in the specific Study Folder.
- The number of documents at the top of the page in the QA tool, should align with the number of purchases/site visits (receipts) available for the associated study. Once this step is complete, the review may be conducted by searching and filtering through a specific study on each available tab of the QA tool.
- Open a copy of the Product Testing Database Entry Checklist located on the SharePoint site under Forms and Templates. Fill out the information on top left.
- Populate the Store/Site name and the Date of Purchase columns on the checklist with the information from the Purchase, Store and Document Review page.
- Print the Product Testing Database Entry Checklist.
- 8.9.2 Purchase, Store and Document Review

In the Purchase, Store and Document Review tab of the QA tool select the study under review by using the Study Name dropdown box. Click on the Doc URL to open a copy of the receipt attached to each purchase and review the following for accuracy:

- Correct receipts are attached to the purchase. (For example, an Amazon receipt attached to a Dollar Tree purchase ID code is inaccurate.)
- The Purchase Date matches the date on the attached receipt.
- Address and store information recorded matches the receipt.
- The amount on the receipt matches the purchase price column.

(Online purchases with multiple shipments can have multiple receipts that need to be totaled in order to get the correct total price associated with the purchase)

Then click on each Purchase URL to open a link to the internal database and review the following for accuracy:

- When products are purchased off Washington State contracts select or check available on state contract box. Consult PM for study specific details.
- If multiple documents have been added for a single purchase, such as advertisement pictures, verify that the uploaded documents are relevant to the purchase.
- Web links are working.
- All items purchased on the receipt have been logged in and have a product ID. This can be done by matching the number of items on the receipt with the number of products logged in for each purchase.

(Note: Consider that duplicate products may have been purchased for creating enough sample weight for laboratory analysis but not recorded as a unique product.)

## 8.9.3 Product Review

On the Product Review tab, select the study under review by selecting the **Study Name** and **Purchase/Site Name** dropdown box. Verify:

- The product name, product brick is present and accurate
- Product notes structure and content

PM's may provide specifications for product bricks, minimum intended age, maximum intended age, and exposure information prior to logging in the products. Those specifications need to be verified throughout the QA procedure.

8.9.4 Product and Photos Review

On the Product and Photo Review tab, select the specific study by using the **Study Name** dropdown box. Select the Purchase ID and or Product level to review the data entries.

Review pictures of the products by looking at the attached small photo or click URL link if you want to enlarge the photo.

Ensure that:

- Photos match the Photos Description and all photos required by the QAPP have been captured and labeled.
- All photos are properly orientated.
- Photos that are blurry, have a wrinkled backdrop or have a large shadow should be noted on the comments section. (Retake and upload photos.)
- The UPC code entered matches the UPC picture, making corrections when necessary. If a picture of a tag with any number other than a UPC is attached, relabel the picture as package product ID #.
- Brand and distributor names are documented and accurate.
- Age on package is accurate

### 8.9.5 Components Review

On the Components Review tab select the specific study by using the **Study Name** dropdown box. Search the component information to assure:

- Components are not logged in under an incorrect study. Verify with the PM whether the packaging component belongs with the study under QA review or a Toxics in Packaging study.
- Processing method is correct.
- Component descriptions are specific and use the standardized nomenclature provided by the PM.
- Compare material type from XRF vs entered into the PTDB. Check the XRF photos if matrix vary completely. Some paint on metals may register as plastics note those discrepancies on QA Log. PM's will determine which entries should be edited.
- 8.10 Once each store/purchase has been reviewed, the reviewer will send a confirmation email to the PM and Sample Prep Lead to update /verify that the data entry completion checklist has been completed**.** Reviewers are normally given 3-4 weeks to complete the study, store/location, product, and component reviews. If new stores or components added after the original review have been completed, the review will need to be redone for the stores/ purchases where components have been added.

#### 8.11 **XRF Batch Review –** Conducted by PM and/or SPL

The XRF data will be verified the next day before scanning resumes.

In the associated .CSV file:

- Confirm that all the standards meet the acceptance criteria
- Review the list of stores/sites and Component IDs scanned to verify that they are associated with the current study.

Using the PTDB verify:

- That the associated NDT file was attached
- Case Narratives when attached are accurate

Optional check. Using the QA Tool

- XRF material type review tab in the QA Tool flags component ID samples with multiple scans that have multiple material types determined by the XRF. If the scan count of is above one and is a completely different matrix e.g. plastic vs metal view NDT component photo to verify the sample has the correct Component ID.
- XRF material type review tab lists Component ID samples that do not have an XRF scan.
- 8.12 Final Overall Results Review.
- 8.13 The purpose of this final review is to ensure accurate transfer of study information and data to the external database.
	- After conducting the data review, the PM will check "The lab results have been QA reviewed by the project manager" box. A pop-up will ask for confirmation. The date confirmed and Project Manager's name will be documented on the Study Details page.
	- Using the external PTDB, the PM for the study will review at a minimum a random 10% of the study information and analytical data and review all enforcement product information. Using the [external product database,](https://fortress.wa.gov/ecy/ptdbpublicreporting/) under **download data by [study](https://fortress.wa.gov/ecy/ptdbpublicreporting/Reports/ReportViewer.aspx?ReportName=RawDataReport)**, download the results from the study for the final review
	- When reports have been published to Ecology website, the PM may select **yes, Make the results available in public reports,** making the study-specific data public.

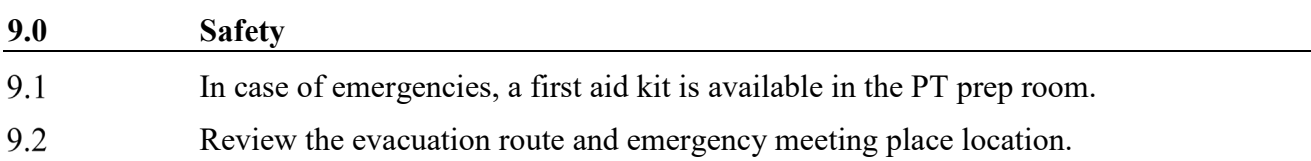

### **10.0 References**

Ecology, 2004. *Guidelines for Preparing Quality Assurance Project Plans for Environmental Studies*. [8](#page-25-0)

Wiseman, C., 2019 Product Testing Database Standard Operating Procedure for Data Entry and Data Entry Quality Assurance SOP No. PT002 Version 2.0

 U.S. Environmental Protection Agency, 1997. Glossary of Quality Assurance Terms and Related Acronyms.

<span id="page-25-0"></span> $\overline{a}$ <sup>8</sup> https://fortress.wa.gov/ecy/publications/SummaryPages/0403030.html

# **Appendix A**

# **Product Testing Data Entry Review Completion Checklist Template**

Version 2.0 March 2022

### **STUDY NAME: PROJECT MANAGER: PTDB DATA ENTRY PERSON(S): PTDB DATA ENTRY REVIEWER (RESULTS):**

**Study Level Information Review**

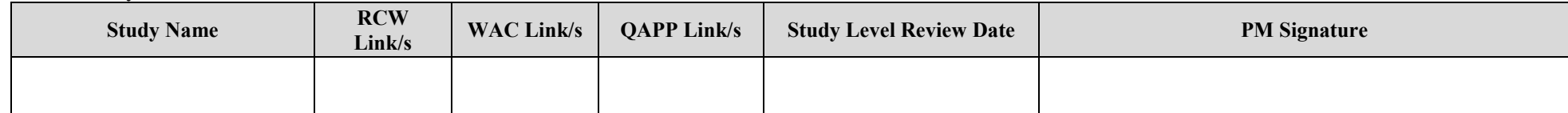

#### **Product Testing Database Entry QA**

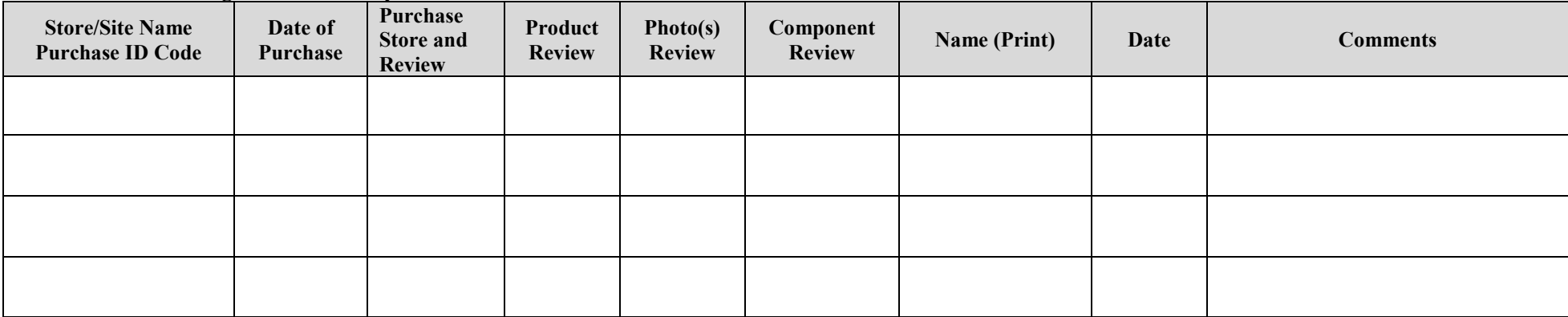

### **PTDB Data Entry User** will send a confirmation email to the PM once the data entry review and checklist are completed.

#### **Checklist Completion Confirmation email to PM**

(PT data entry user)

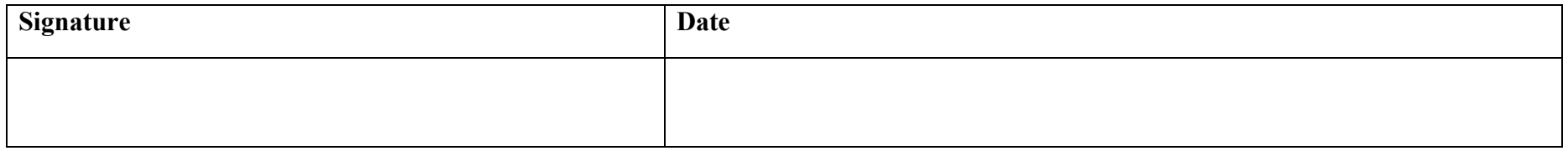

#### **Review Comments**:

#### **Update Study Details in PTDB**

After the PM has reviewed the Data Entry Review Completion Checklist verifying that signatures have been obtained, the PM will change the **Study Level QA Review status** and will check **"The lab results have been QA reviewed by the project manager"** box.

The PM will click the "**Make the results available reports**" button to **"yes"** once the reports are complete and ready to publish, and the QA data has been reviewed.

# **Contract Lab EDD Help Template for WA Ecology Consumer Product Testing Data**

Table 1: Contract lab EDD help template for WA Ecology consumer product testing data

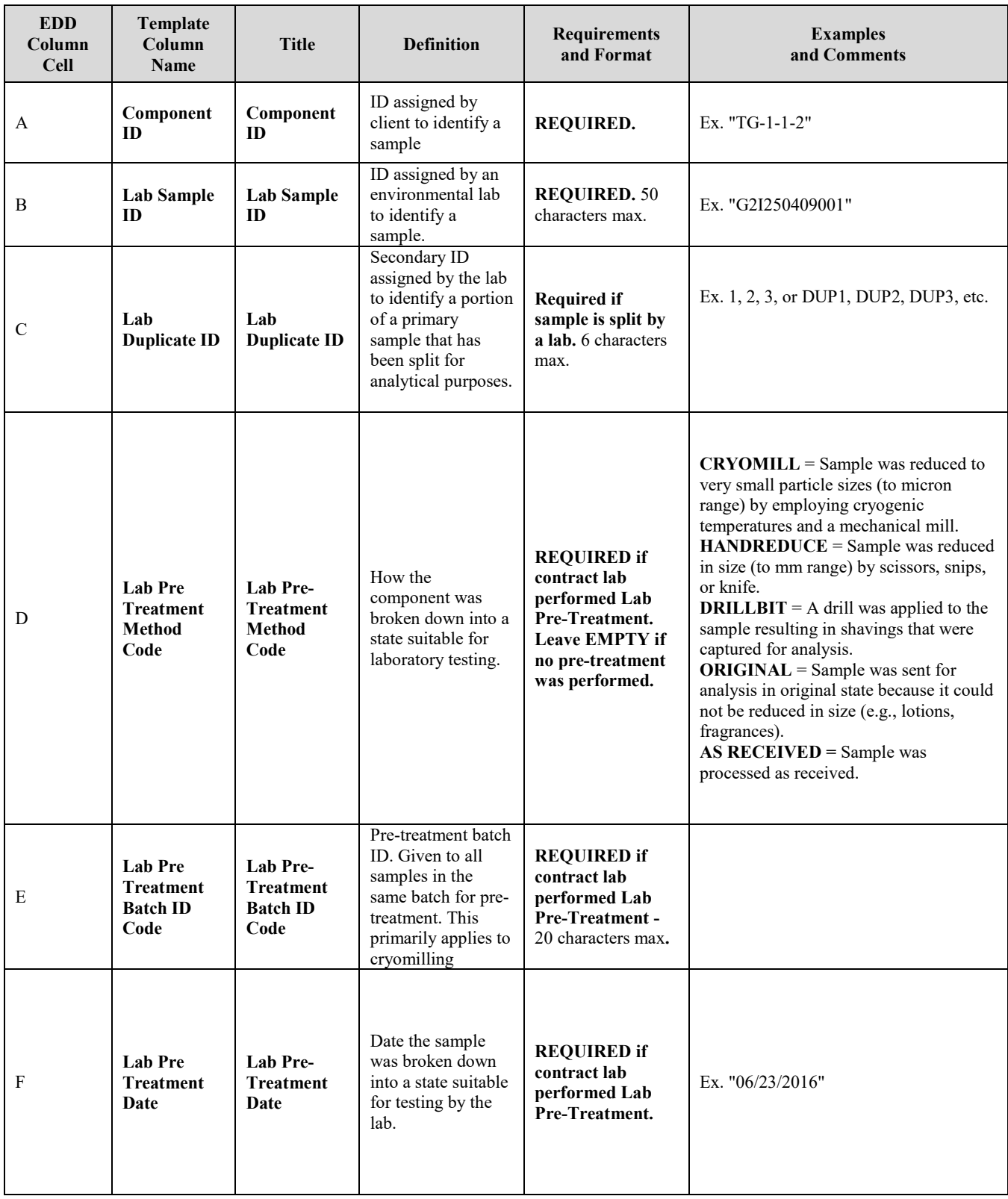

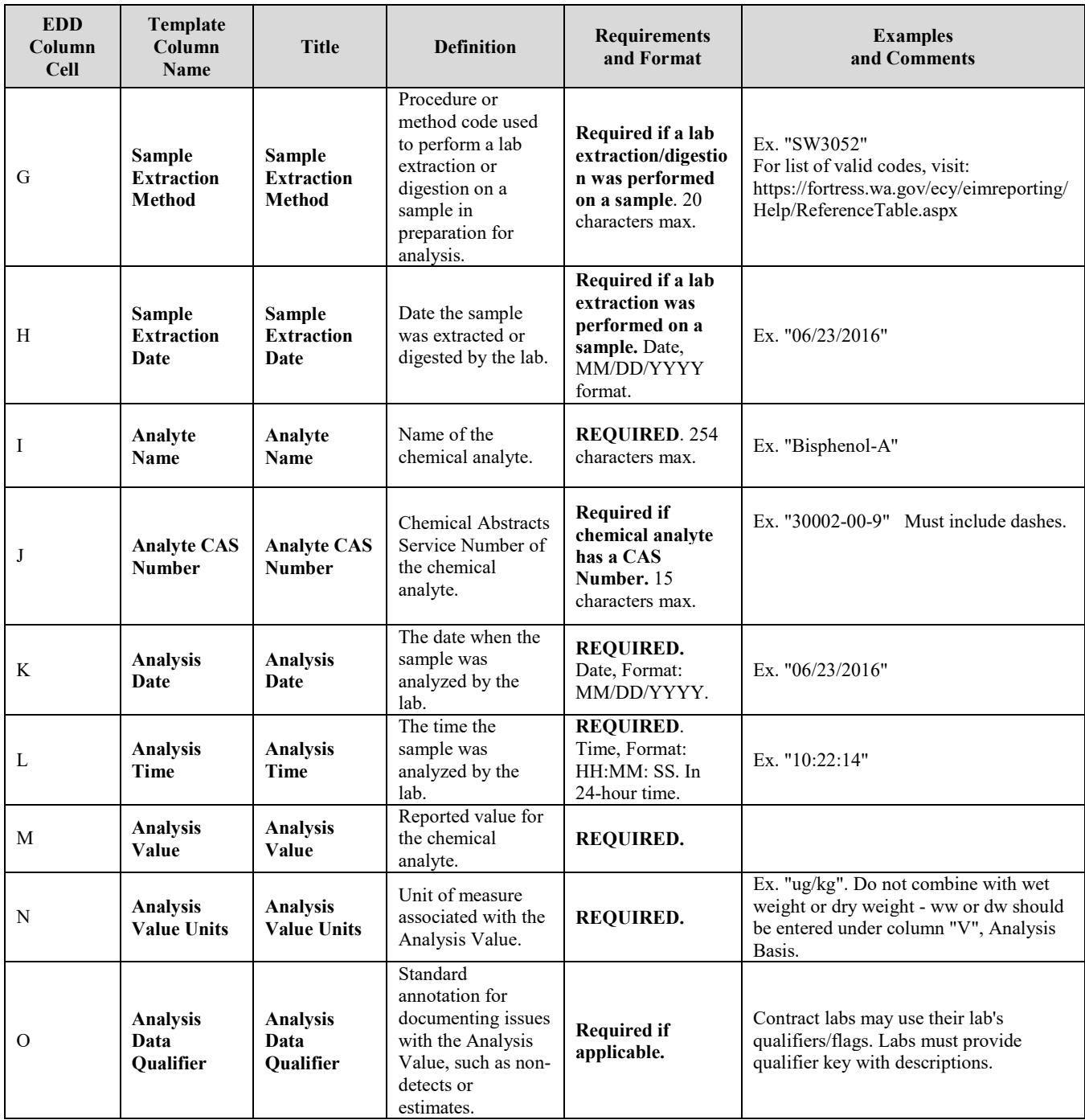

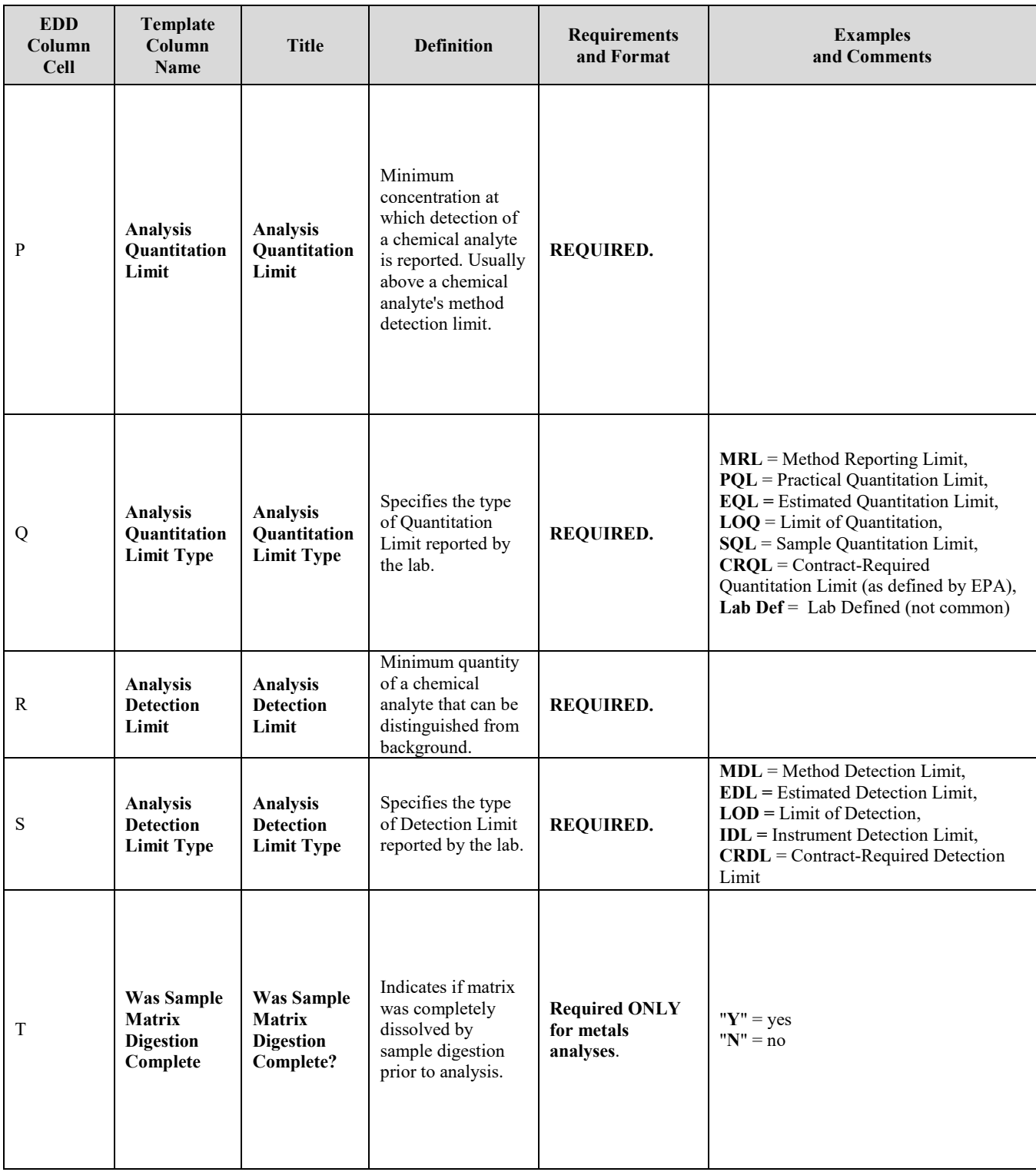

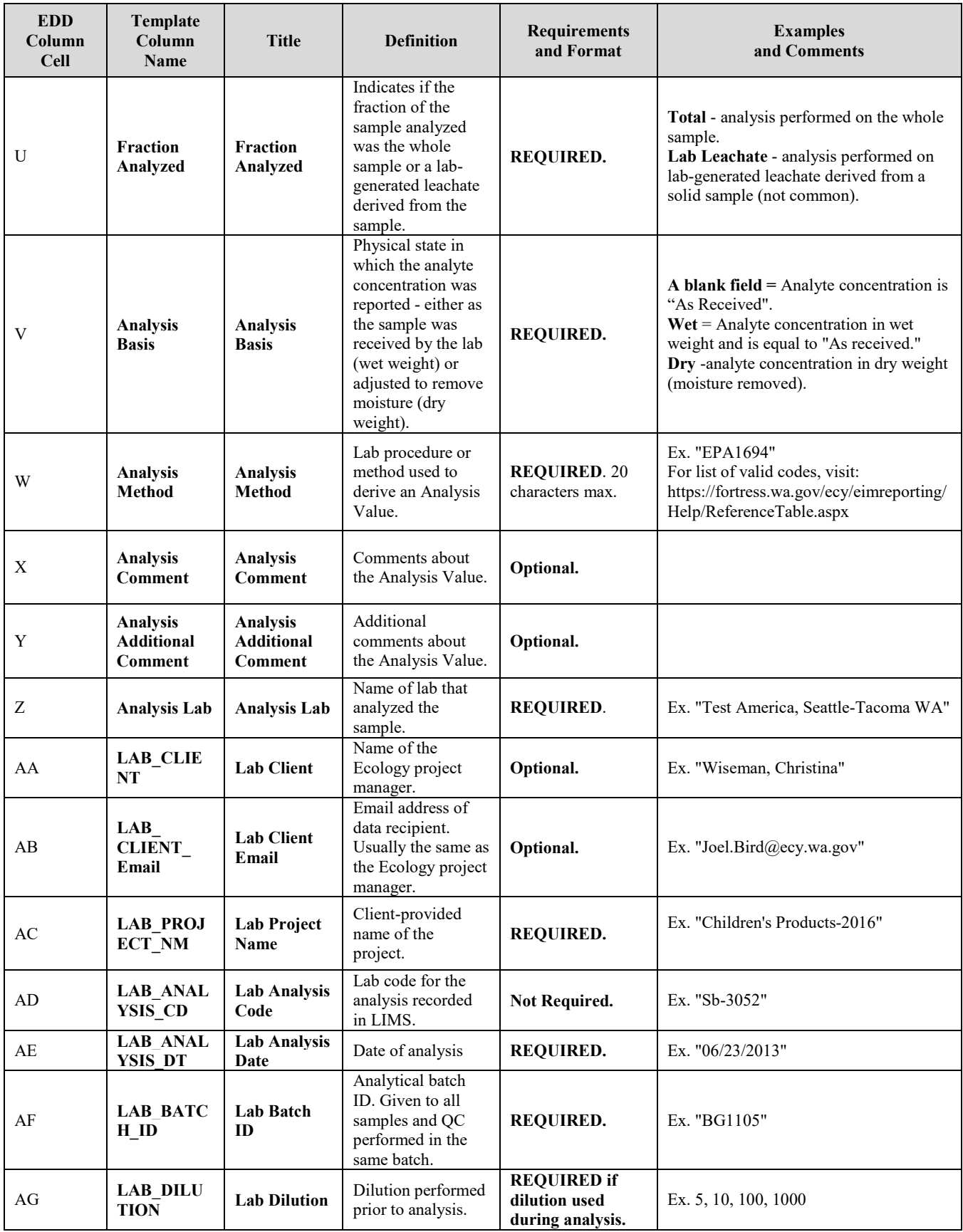

EAP-PTP002: Product Testing Database SOP for Data Entry and Data Entry QA, Version 2.1 Uncontrolled copy when printed Page 34

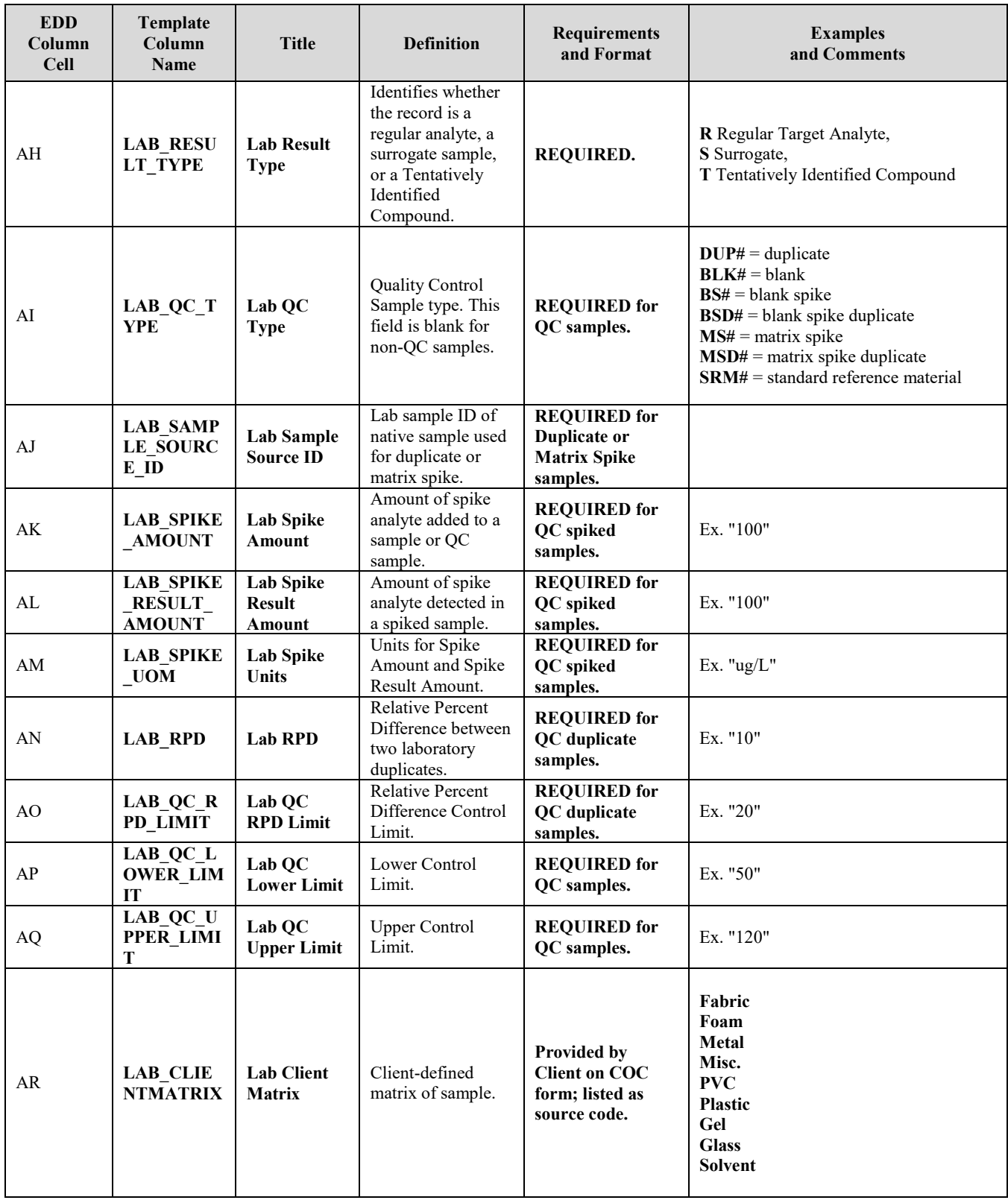

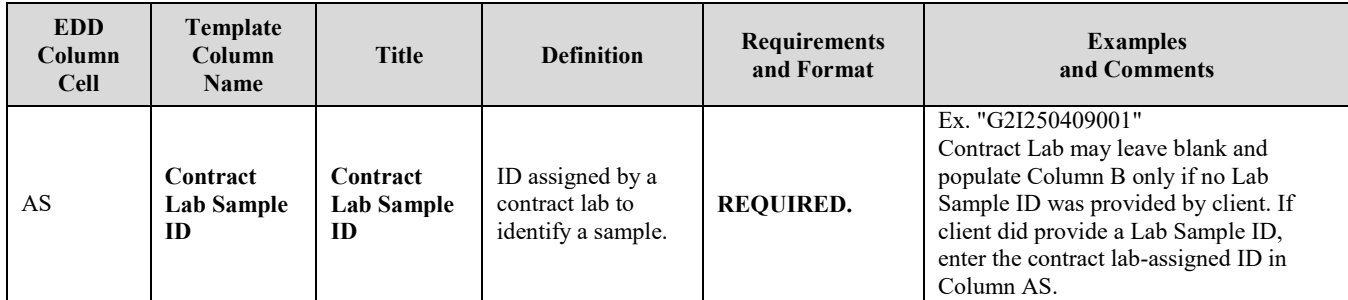

# **Target Product Age Determination**

Goal: determine which products are designed for children 0-3 yrs ( $\geq$ 0 and  $\leq$ 3) versus children 3-12 yrs ( $≥$ 3 and <12).

Instructions:

- If a product has an age range on the package, use that as the minimum age and maximum age and select the "As listed on the product" check-box for both ages.
- If there is no minimum or maximum age or a defined age range, use the criteria below to make an estimated determination (and leave the "As listed on the product" check-box empty)
- Always assess 1, 2 and 3a. Make note of discrepancies (in the notes field in the PTDB), but make the target age determination by the first possible criteria
	- o E.g. a product labeled as ages 3+ but called a baby spoon should be labeled as ages 3-12 with a note of the product label discrepancy (the "As listed on the product" check-box for the minimum age, 3 years, should only be selected)
- Record the estimated target age minimum and maximum and use the comment box to record the rationale
- *HOT TIP: CDC defines toddlers as children 12-36 months. Therefore is a product is in toddler sizes or marketed as a toddler product and has no other age advertised, it is designed for children under age 3.*

## **Decision Criteria:**

- 1. Age or size on packaging/ in description
	- a. Define age by package label
		- i. If the age minimum and maximum are on the box, use those
		- ii. If the box has a minimum, but not a maximum, use the lowest age on the box as the minimum and don't put a maximum
		- iii. If the box has a maximum but no minimum, use the criteria below to determine whether 0 or 3 is the appropriate minimum and use the maximum age as defined by the box.
	- b. Define age by product size (clothing and shoes): See below "Rational for Clothing Size Classified".
		- i. Clothing is in infant sizes using months as units (e.g. 3-6 months or 24 months) product designed for children 0-3yrs
		- ii. Clothing is in toddler sizes with a  $T$  after the number (4 $T$  and under)-product designed for children 0-3yrs
		- iii. Clothing is in children's size (XS or 4 and up)- product designed for children 3- 12 yrs
		- iv. Shoes in infant/toddler size 1-9- are designed for children 0-3yrs
		- v. Shoes in little kid (sometimes just called kids) size 10-13 and big kid (sometimes called youth) 1-4 are designed for children 3-12 yrs
		- vi. If the shoe size is unclear, measure the shoe and compare to sizes in Appendix A, then use criteria 1Biv-v to determine age.
- 2. Choking hazards warning or small part warning
- a. Choking hazard or small parts warning- product designed for children 3-12 yrs
- b. Product contains small parts, but isn't labeled as a choking hazard- product designed for children 3-12yrs
	- i. Small parts defined as: the article itself, or any part that could be detached or broken off during normal or reasonably foreseeable use and abuse that can fit through a hollow truncated cylinder having an interior diameter of 1.25 inches, a minimum interior depth of 1 inch, and a maximum interior depth or 2.25 inches
	- *ii. HOT TIP- can any part fit through a toilet paper tube?*
- 3. Key words on packaging
	- a. Baby, toddler, infant keywords indicates the product is designed for children 0-3yrs
- 4. Picture of child using product on packaging
	- a. Child under age 3- Product designed for children 0-3 yrs
	- b. If you're uncertain how old the child is using the product- skip to criteria 5
- 5. Developmental characteristics
	- a. Apparel- (If size didn't work)
		- i. Soft soled shoes or non-walker shoes (exclude house shoes/ slippers) product for children 0-3yrs
		- ii. Snaps at the crotch- product for children 0-3yrs
		- iii. Diapering accessories- product for children 0-3yrs
	- b. Meets the characteristics of toys for children 0-3yrs (see Rational for Clothing Size Classification section below)
	- c. Meets the characteristics of childcare products for children 0-3yrs (see Characteristics of Toys for Children Under Age 3)
- 6. Product Reviews
	- a. Do other purchasers mention the age of children they have bought the product for?
- 7. Product category (for online shopping) or location on shelf
	- a. Is it with other toys for babies?- designed for children 0-3yrs

Data analysis note:

• In order to analyze data entered in as ranges on packages (e.g. 8-12) and determined through the criteria above (e.g. 3-12) together, prior to data analysis the age ranges will be standardized based on whether the minimum age fits into the 0-3 or 3-12 range.

# **Rational for Clothing Size Classification**

According to CDC the 75<sup>th</sup> percentile weight for 3 year old boys is 34lbs. Based on the size chart below, that means that by their third birthday, at least 25% of kids would be wearing size 4T. Therefore 4T is frequently worn by a child 0-3 years.

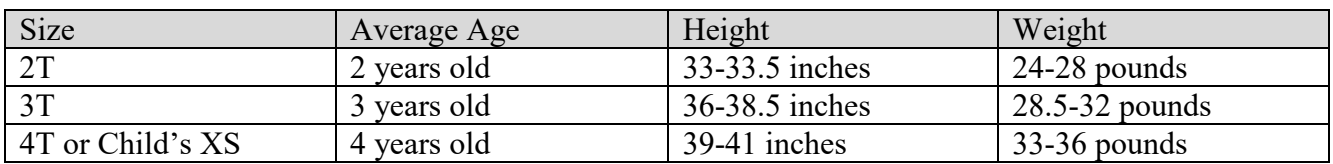

#### **Table 2: Toddler Clothing Sizes**

Shoe sizes by shoe measurement: You can use the table below to determine which size based on the length of the shoe. Baby, infant, toddler, and (little) kids shoes follow a continuous numbering system. Sizes restart at size 1 with youth shoes (also called big kid).

These size charts are general guidelines. Each brand manufactures to different standards. Refer to brand charts for specific brand sizing if available.

#### **Table 3: Kids general shoe size chart (baby)**

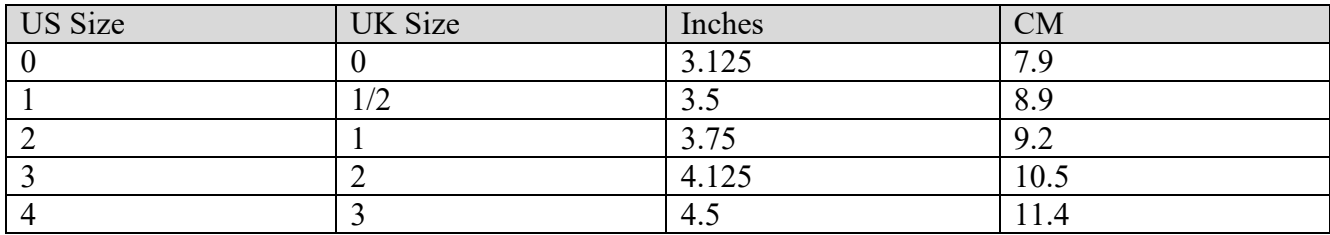

#### **Table 4: Kids general shoe size chart (infant)**

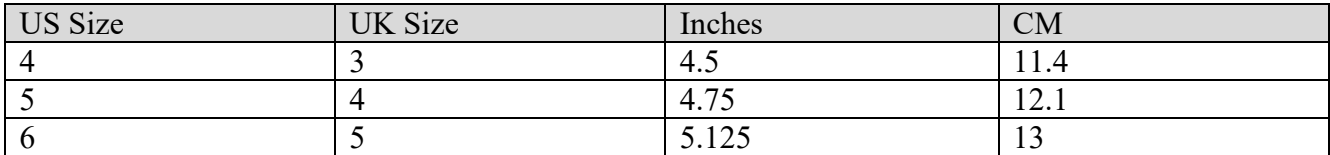

#### **Table 5: Kids general shoe size chart (toddler)**

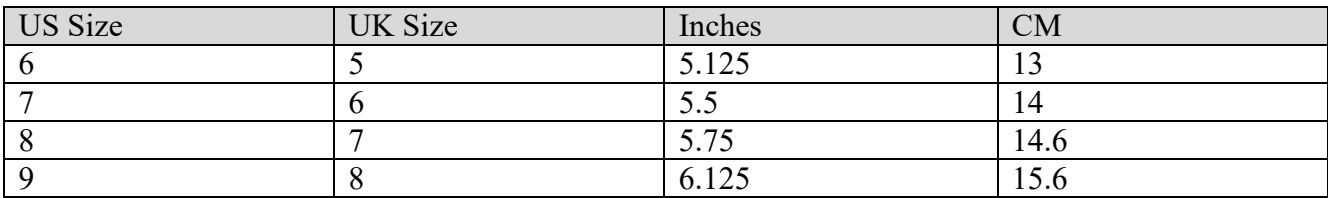

#### **Table 6: Kids general shoe size chart (kids)**

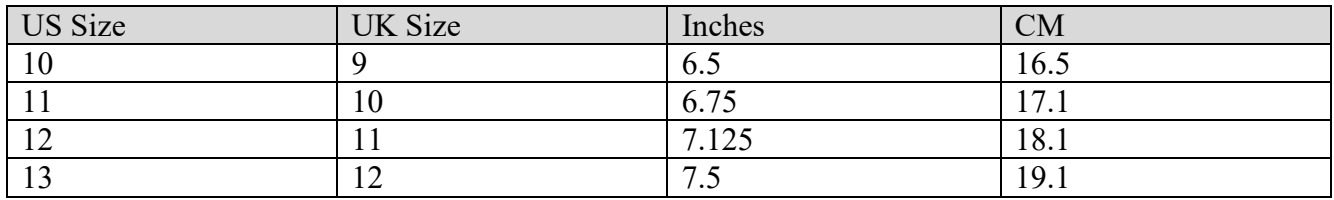

#### **Table 7: Kids general shoe size chart (youth)**

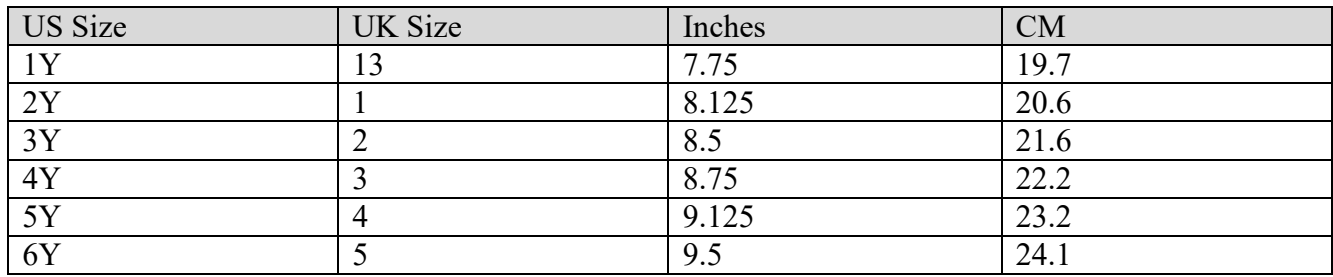

# **Characteristics of Toys for Children Under Age 3**

The following characteristics are broken down by year to make the list more manageable. Based on: US Consumer Product Safety Commission. Ed. Smith, Timothy P. Age Determination Guidelines: relating Children's Ages to Toy Characteristics and Play Behavior. 2002. [https://www.cpsc.gov/s3fs-public/pdfs/blk\\_media\\_adg.pdf](https://www.cpsc.gov/s3fs-public/pdfs/blk_media_adg.pdf)

Products for ages 0-1:

- Product Shape: Rounded corners, edges, graspable
- Materials: Lightweight, washable, soft
- Skills required: Reaching, grasping, mouthing, shaking, ability to sit
- Features: multiple textures, lights, sounds, music, familiar objects
- Example toys: Visual art that attaches firmly to crib, teething toys, sucking toys (pacifiers), rattles, lightweight balls, multi-textured toys, play mats, plush and cloth toys, toys that make sounds when moved, nesting sorting and stacking toys, toys on rings, squeak toys, mechanical swings, play ramps and pads, beach balls, ball pits, cloth books, cardboard books,

Products for ages 1-2:

- Product shape: Small enough to grasp and carry, manipulate, rounded and easy to grasp
- Materials: Lightweight, washable, soft
- Skills required: Walking, pushing, pulling, squeezing, patting, twisting, turning, sliding, social play, angle matching toys (e.g. putting shapes in sorters)
- Features:
- Example toys: Inflatable toys, pop-up toys, sand and water toys, rocking toys, tunnels, bubbles, lacing and stringing toys, pull/push toys, dolls without hair, sock puppets, simple play scenes, climbing toys, slides with rails, playground balls, crayons, drums or bongos, touchy-feely books, tactile and interactive books

Products for ages 2-3:

• Product shape: Small enough to grasp and carry, manipulate, rounded and easy to grasp

- Materials: Lightweight, washable, soft
- Motor skills required: move fingers independently of each other, fine motor movements and dexterity, walk run, jump
- Example toys: Role playing, riding toys, large interlocking bricks and puzzles, dolls with eyes that move, dolls with hair, clothing and accessories, clothing for dolls will have large buttons/Velcro and be easily maneuverable, finger puppets, puzzles with knobs (5-8 pieces), simple matching games with cardboard (not paper) pieces, tricycles and four wheeled vehicles, parachutes, wading pools, blunt end scissors, finger painting, modeling clay or dough, whistles, horns, pop up books, dress me books, hidden picture books

# **Appendix C**

## **Child Care items (items designed for feeding, bathing/hygiene, sleeping, etc.) for children under three**

### **Feeding:**

- Bottles/ nipples
- Infant feeding spoons/forks
- Bright lightweight plastic bowls and plates
- Bowls and plates with suction or attached to place mats
- Snack containers designed to prevent spills
- Reusable food pouches
- Sippy cups
- Mesh feeders
- Formula dispensers
- Bibs
- High chairs
- Breast milk storage bags
- Small lunch boxes

## **Hygiene/Bathing:**

- Bath tubs/sink bathers and bath chairs
- Nose aspirator
- Diapers
- Wipes
- Pull-ups
- Lotions/oils and balms
- shampoos/soaps designed for babies/toddlers
- Diaper rash cream
- Baby powder
- Hair brushes with soft bristles
- Toothbrushes (silicone or regular bristles)
- Toothpaste for toddlers/infants
- Sunscreen for toddlers/infants
- Potty chairs, training seats and step stools
- Bath safety products- bath mats, faucet covers, water thermometers and pitchers
- Gas relief products
- Changing pads

## **Sleeping:**

- Swaddlers
- Bassinets
- Swings/vibrating bassinets
- Cribs
- Infant loungers/sleep positioners
- Sleep sacks without feet holes
- Sleeping mats
- Travel cribs
- Toddler beds
- Small pillows and blankets
- Crib/bassinet/ toddler bed mattresses
- Crib/Bassinet/ toddler bed sheets/pads

### **Transportation:**

- Car seats- usually contain
- Strollers
- Hiking backpacks
- Front packs
- Baby wraps/slings